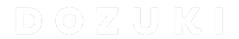

# How to Attach a PDF Document to a Guide

This guide demonstrates how to attach PDF documents to your guide page.

Written By: Dozuki System

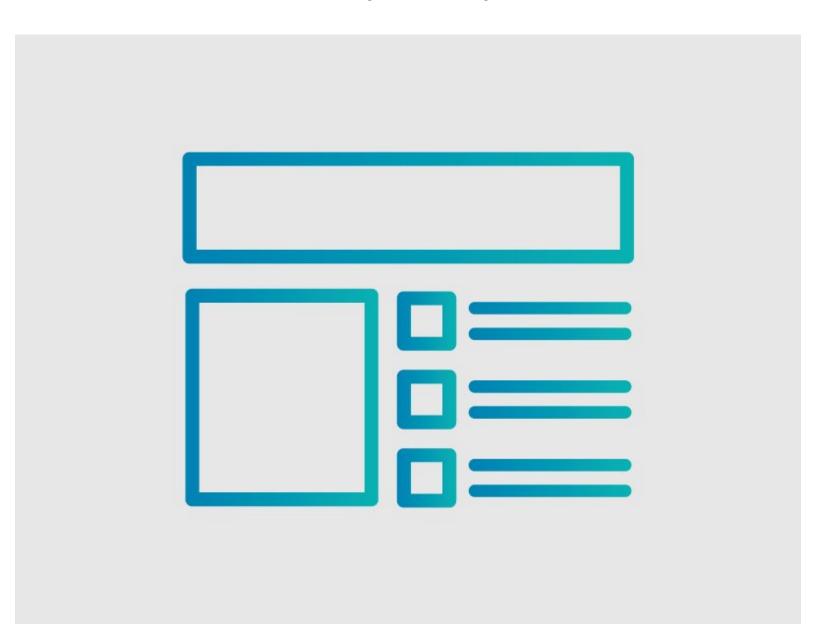

## **INTRODUCTION**

This guide demonstrates how to attach PDF documents to your guide page.

# Reminder

Any changes made to a guide, with the exception of tags and the default language, create a new draft of the guide.

### Step 1 — Edit the Guide Details

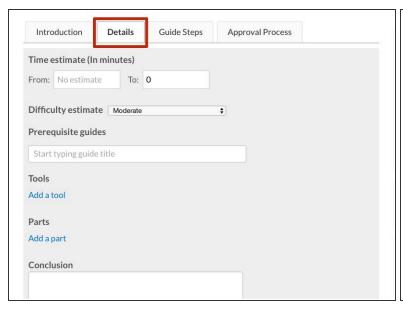

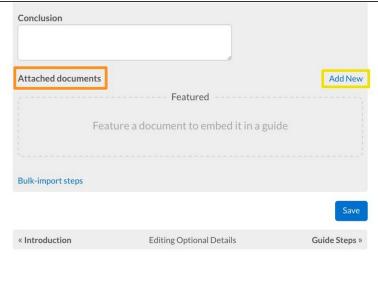

- Click on the **Details** tab to edit the guide.
- Scroll down to the bottom of the **Details** tab page to the **Attached Documents** section on the left beneath the **Conclusion** field.
- Click on the Add New button on the right-side of the page, beneath the Conclusion field.

#### Step 2 — Upload a PDF Document

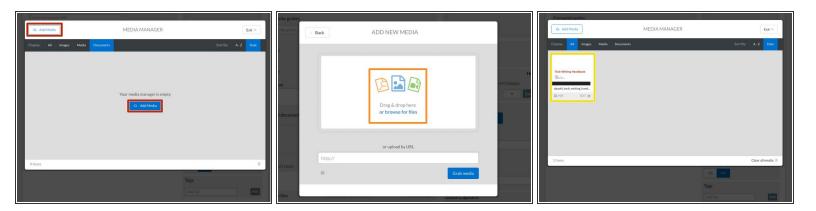

- The Media Manager will launch. Click on the Add Media button, in the upper-left corner of the page or in the center of the page.
- Drag & drop the PDF into the drag/drop field, or click on the browse for files link to add the PDF from a file.
- When the PDF loads, it will appear in the **Media Manager**. Click on the PDF to add the document to the guide page.

#### Step 3 — Save and View the Attached Document

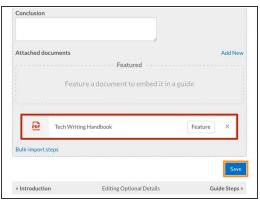

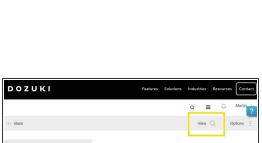

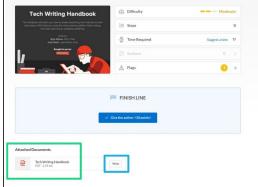

- To confirm that the PDF is attached, view it in the Attached Documents section at the bottom of the Details page.
- To save the changes, click Save in the bottom-right of the page.
- To view the attached document, click on the **View** button in the top-right of the site header.
- Scroll to the bottom of the guide. Beneath the FINISH LINE, the PDF will be listed under Attached Documents.
- Click on the View button to open the PDF as a final verification.